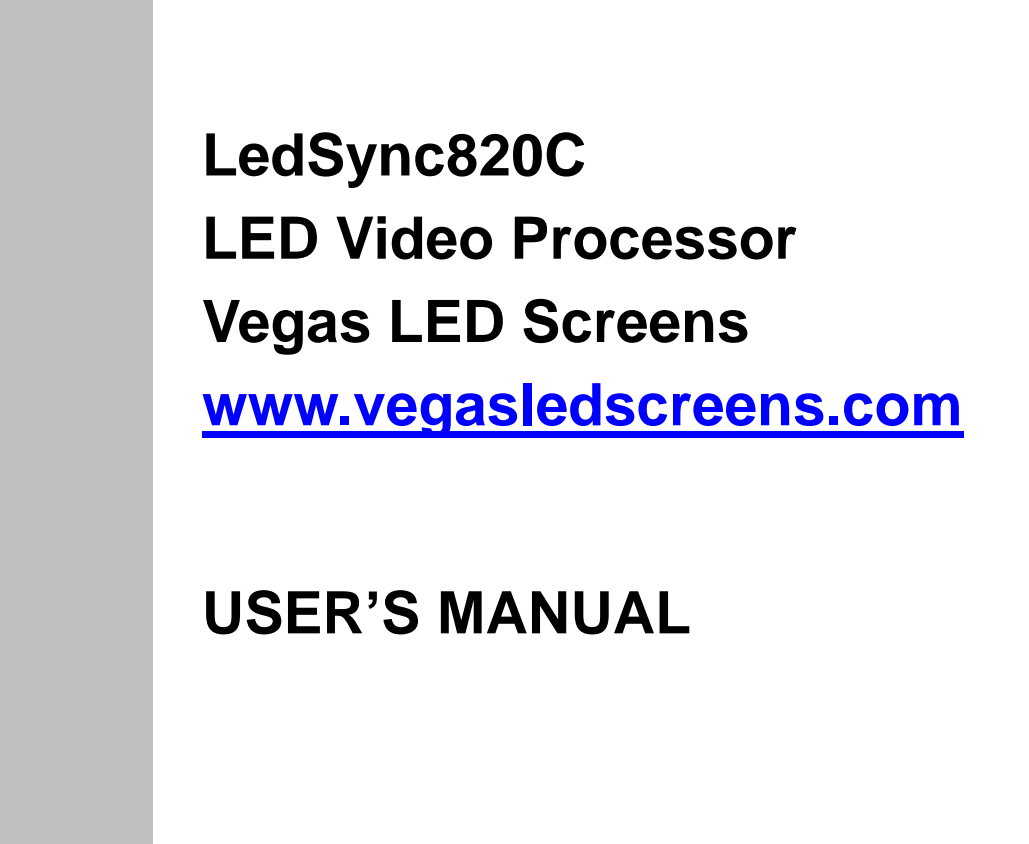

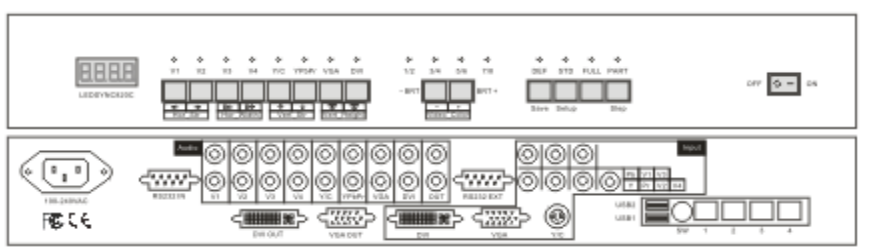

# **TABLE OF CONTENTS**

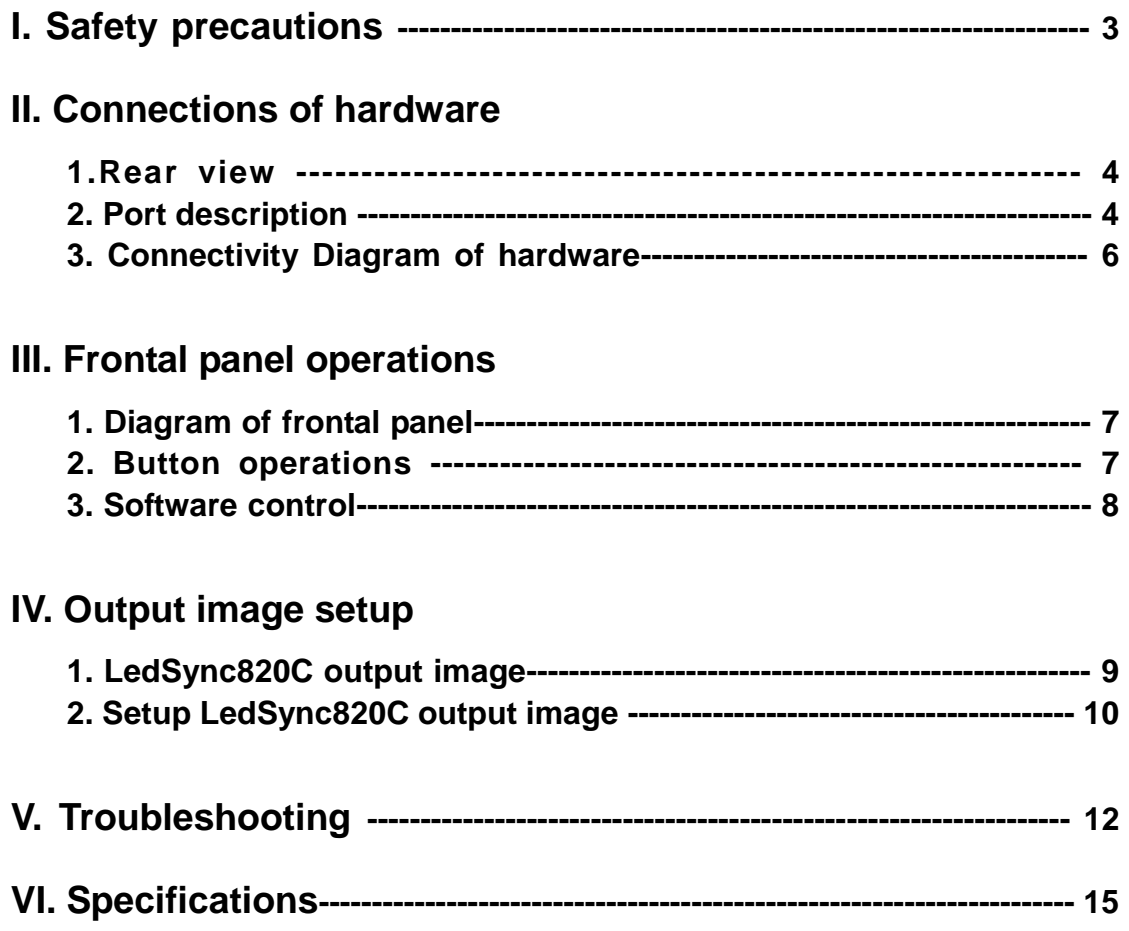

#### **--------------------------------------------------------------------------------------------------- VEGAS LED SCREENS - LED VIDEO PROCESSOR**

## **I. Safety Precautions**

## **Danger!**

There is high voltage in the processor, to prevent any unexpected hazard, unless you are a maintenance, please do not open the cover of the device.

# **Warning!**

- 1. This device shall not encounter water sprinkle or splash, please do not place anything containing water on this device.
- 2. To prevent fire, keep this device far from any fire source.
- 3. To keep good ventilation, there shall be at least 20cm interval between frontal and rear panel of the device.
- 4. If this device gives out any strange noise, smoke or smell, please immediately unplug the power cord from receptacle, and contact local dealer.
- **5. Please do not plug or unplug DVI signal cable when the device on power.**

## **Caution!**

- 1. Please thoroughly read this manual before using this device, and keep it well for future reference.
- 2. In the event of lighting or when you are not going to use the device for a long time, please pull the power plug out of receptacle.
- 3. Nobody other than professional technicians can operate the device, unless they have been appropriately trained or under guidance of technicians.
- 4. To prevent equipment damage or electric shock, please don't fill in anything in the vent of the device.
- 5. Do not place the device near any water source or anywhere damp.
- 6. Do not place the device near any radiator or anywhere under high temperature.
- 7. To prevent rupture or damage of power cords, please handle and keep them properly.
- 8. Please immediately unplug power cord and have the device repaired, when
	- 1) Liquid splashes to the device.
	- 2) The device is dropped down or cabinet is damaged.
	- 3) Obvious malpractice is found or performance degrades.

#### **--------------------------------------------------------------------------------------------------- VEGAS LED SCREENS - LED VIDEO PROCESSOR**

## **II. Connections of hardware**

#### **1. Rear view**

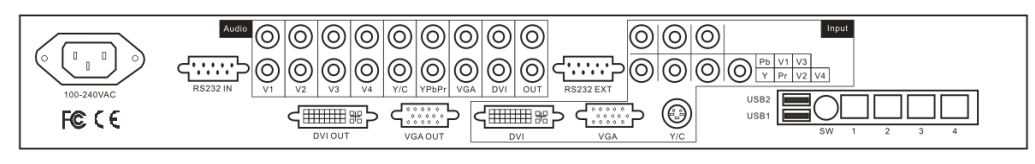

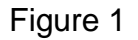

#### **2. Port description**

1) Video input (**INPUT** column) **LedSync820C** supports 8-channel signal input, including:

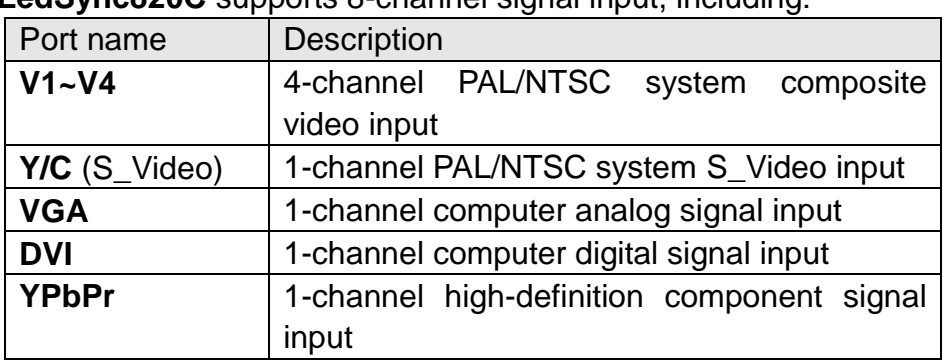

#### 2) **Audio** input

Corresponding to 8-channel video input signal, **LedSync820C** supports 8-channel stereo audio signal input

#### 3) Video signal output

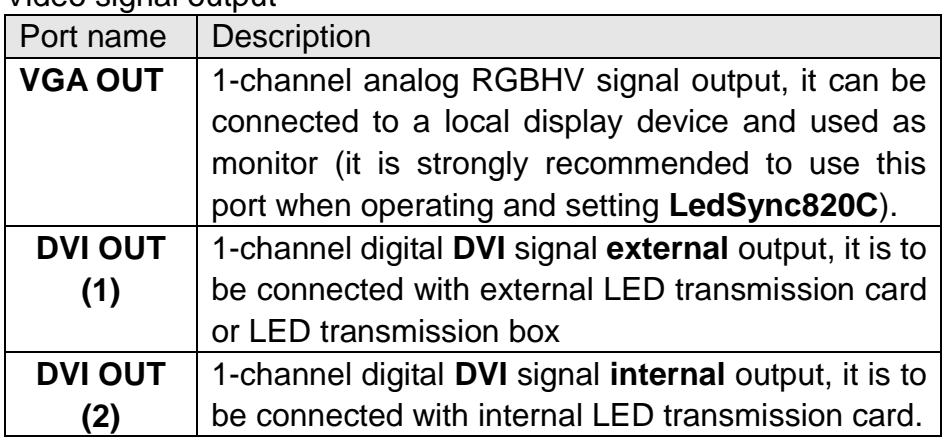

#### 4) Audio signal output

It corresponds to the selected video input signal, and output this channel audio input signals.

5) Signals of other ports

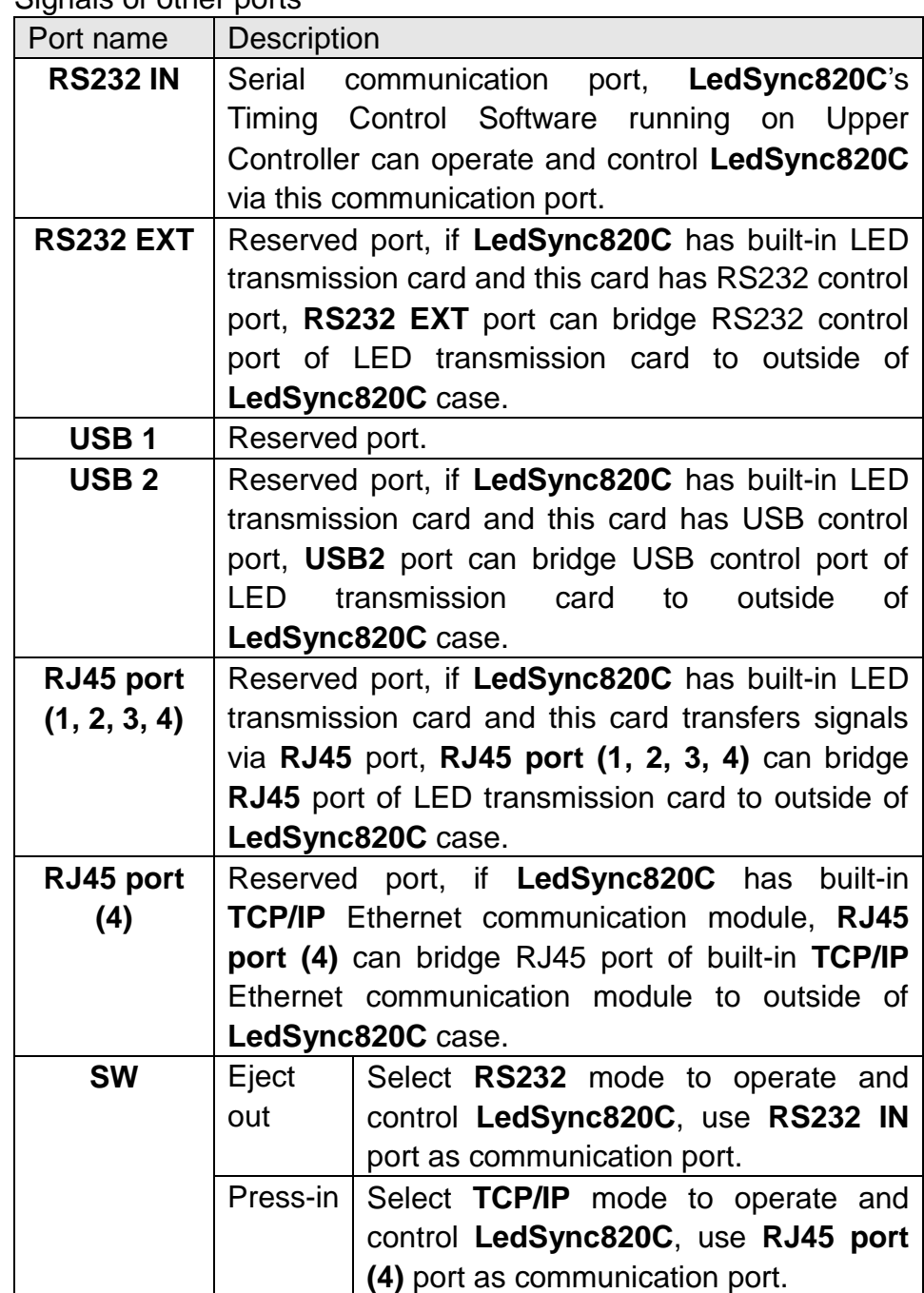

#### **3. Connectivity Diagram of hardware:**

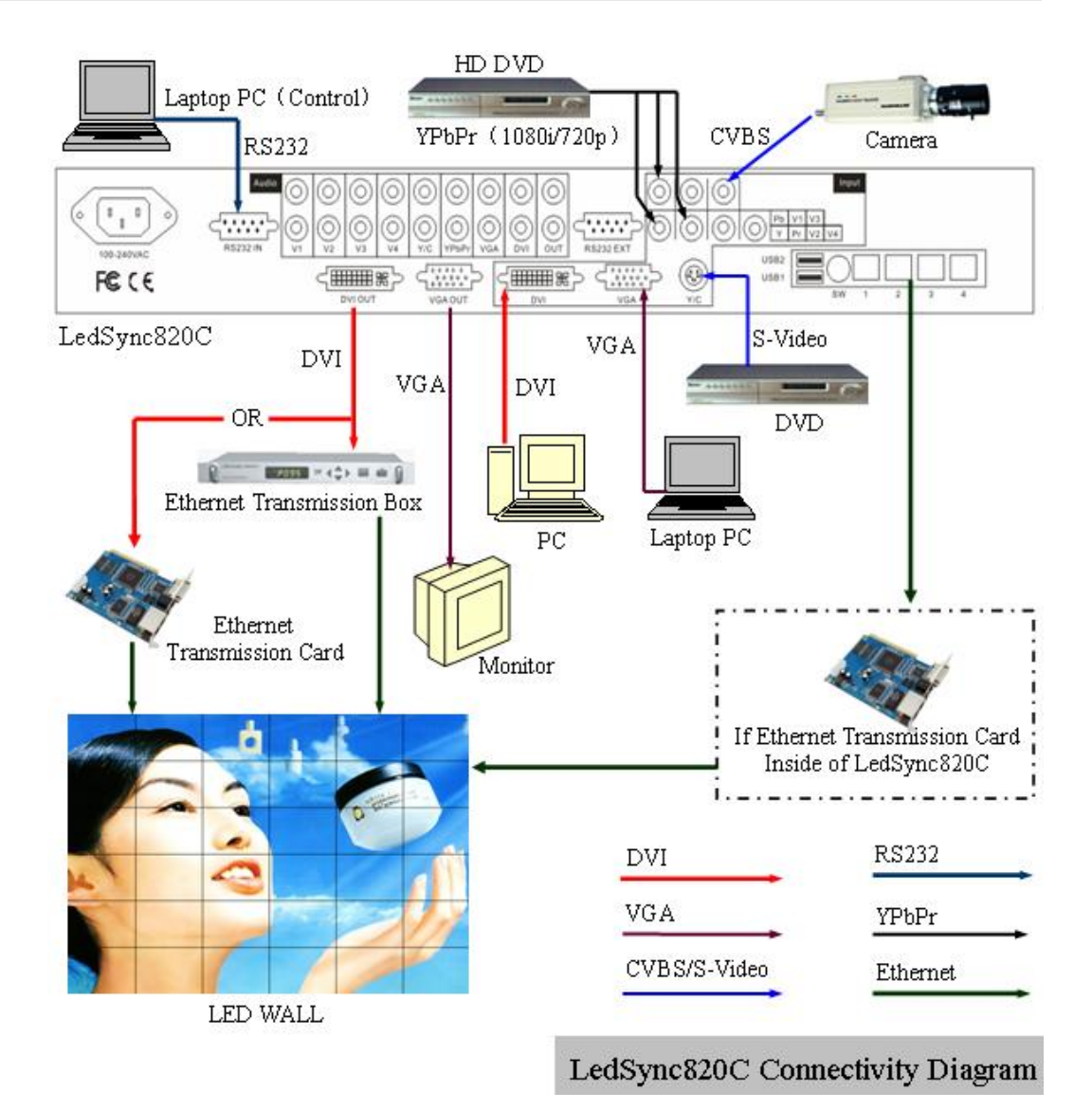

Figure 2

# **III. Frontal panel operations**

#### **1. Diagram of frontal panel**

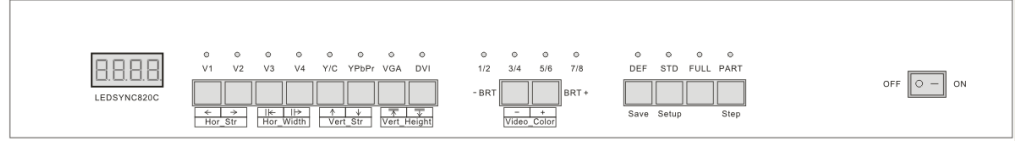

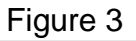

#### **2**、 **Button operations:**

**LedSync820C** have 14 buttons on frontal panel, after start-up all these buttons are in operation mode. Their functions are described as below:

1) Select input video source

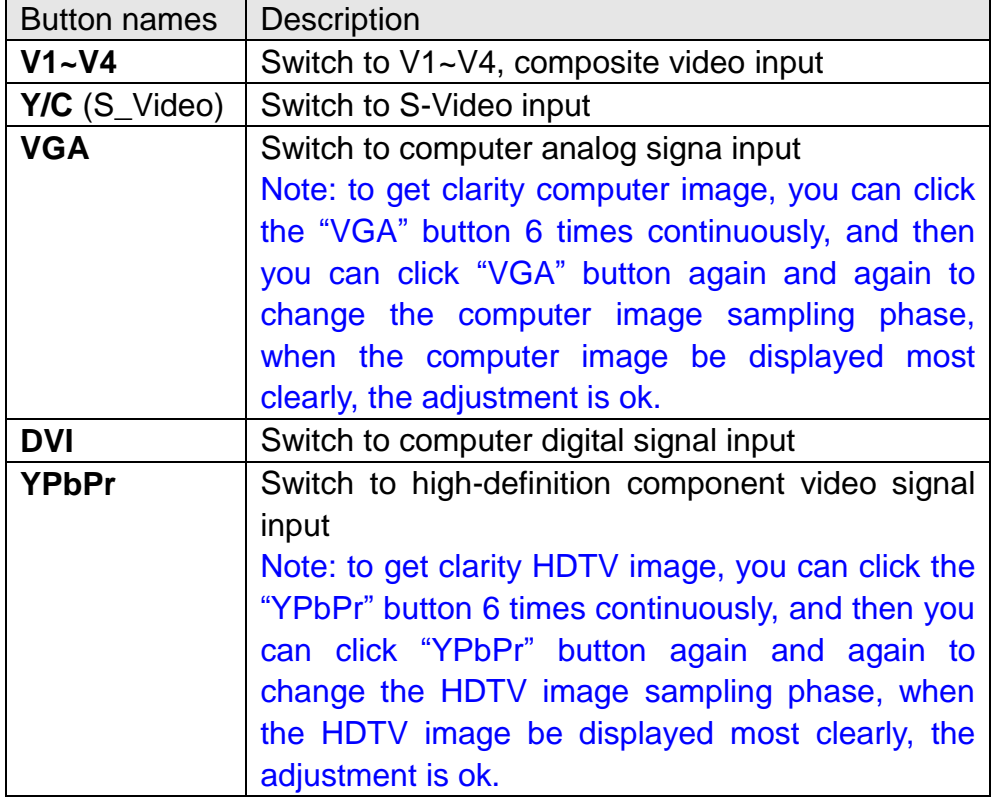

Switch audio input while operating above buttons, select the audio signal input from corresponding video input to output it through **Audio OUT**.

Notes: when user has selected input signal, if there are signal input in corresponding signal input ports and are in **LedSync820C** formats, the indicator above corresponding button will be illumed. However, when there are no signal input in corresponding input ports, the indicator above corresponding button will blink, and dark screen will be displayed on the screen.

**--------------------------------------------------------------------------------------------------- VEGAS LED SCREENS - LED VIDEO PROCESSOR**

#### *LedSync820C User's Manual Vegas LED Screens*

2) Select output brightness

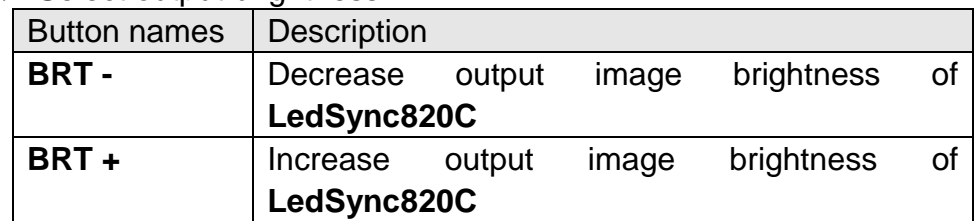

**LedSync820C** supports 8 levels Brightness, "1" represents the lowest brightness, 8 represents the highest brightness. When brightness is adjusted to be "1", "3", "5" or "7", their LED indicators will blink; When brightness is adjusted to be "1", "3", "5" or "7", their LED indicators will keep illumed.

3) Select image status

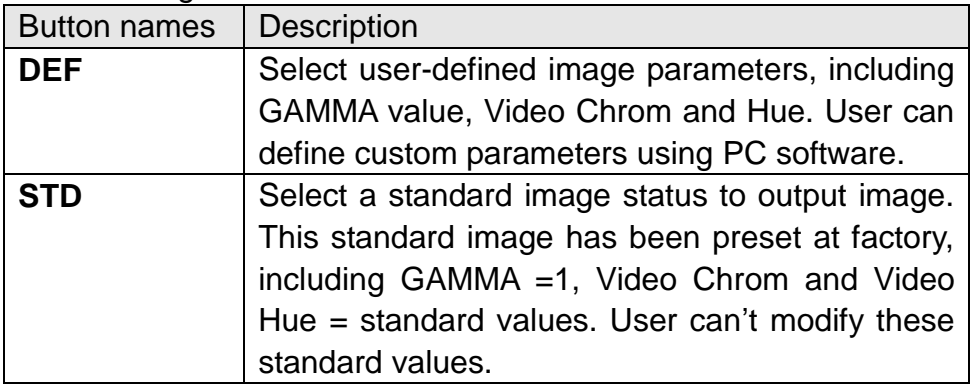

4) Select FULL/PART display (FULL, PART)

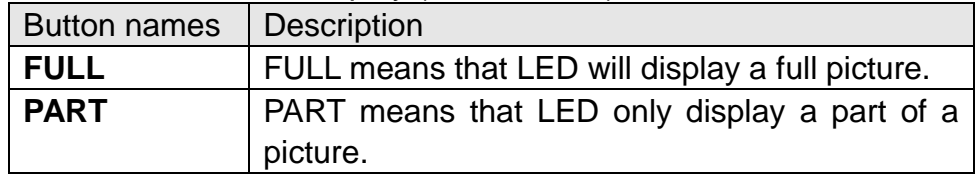

#### **3**、 **Software Control:**

**LedSync820C** is supplied with Timing Control software **DealSync. exe**, user can operate and control LedSync820C using this software, including:

- Switch input signal source, change brightness of output images.
- Manually operate and control it or edit operation and control schedule to make it executed automatically.
- Carry out site control, or remote control over **LAN** or **WAN**.

For details please refer to *LedSync82xx Timer*.

#### **IV. Setup of output image**

**The following setps must be made by relevant qualified technicians. For ordinary users, unless they have received adequate relevant training, they shall not attempt the following setup operations!**

#### **1. LedSync820C output image**

**LedSync820C output images from** VGA OUT and DVI OUT in the format:  $1024 \times 768$  pixels, with refresh frequency of 60Hz.

However, the resolution of LED screen is not exactly  $1024 \times 768$ pixels. When the resolution of LED screen is less than  $1024 \times 768$ pixels, we can set **LedSync820C** to output the images exactly fitting the resolution of LED screen, so that the LED could display a full frame of image. See the schematic diagram below:

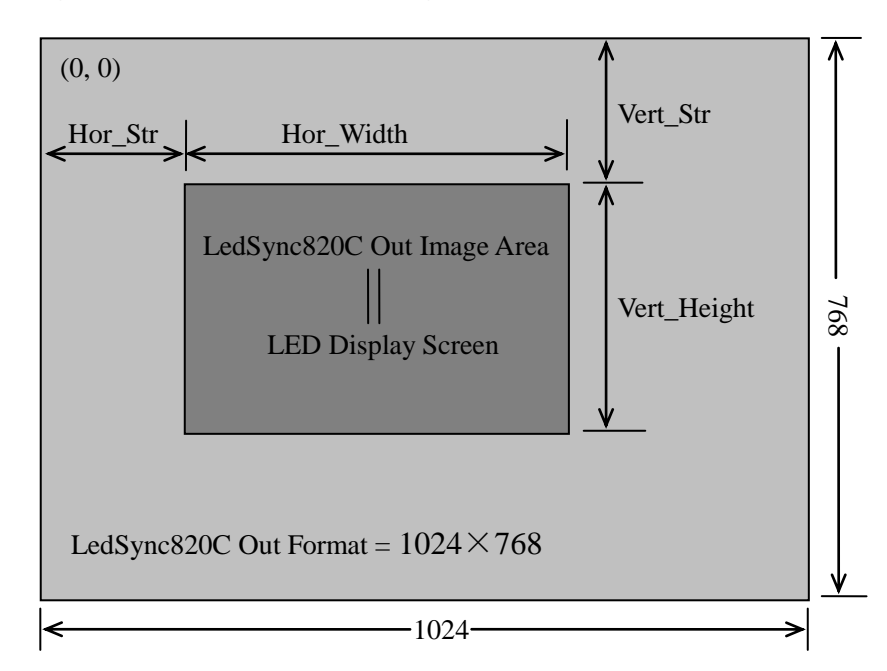

Figure 4

As above figure shows: the size and location of **LedSync820C**  output images are defined by 4 groups of parameters:

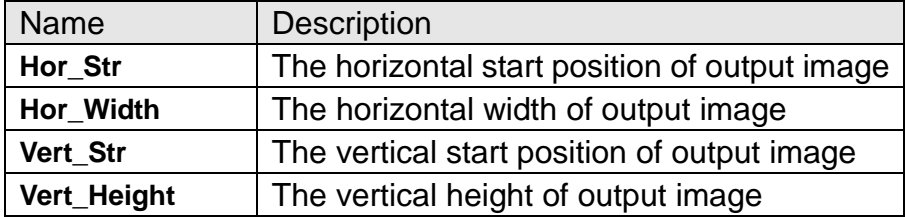

The start coordinates (0, 0) of sync820C output image is defined in the right top of  $1024 \times 768$  pixels output area.

**--------------------------------------------------------------------------------------------------- VEGAS LED SCREENS - LED VIDEO PROCESSOR**

#### **2. Setup of LedSync820C output image**

**LedSync820C** can setup its output image by operating the buttons on frontal panel. After **LedSync820C** is started up, all buttons on frontal panel are in operation mode. As above section **III.2** describes, if you press "**STD**" button for continuous 18 times, **LedSync820C** will enter setup state, and all buttons on frontal panel are ready to be in setup mode. See the table below for the definitions of each button:

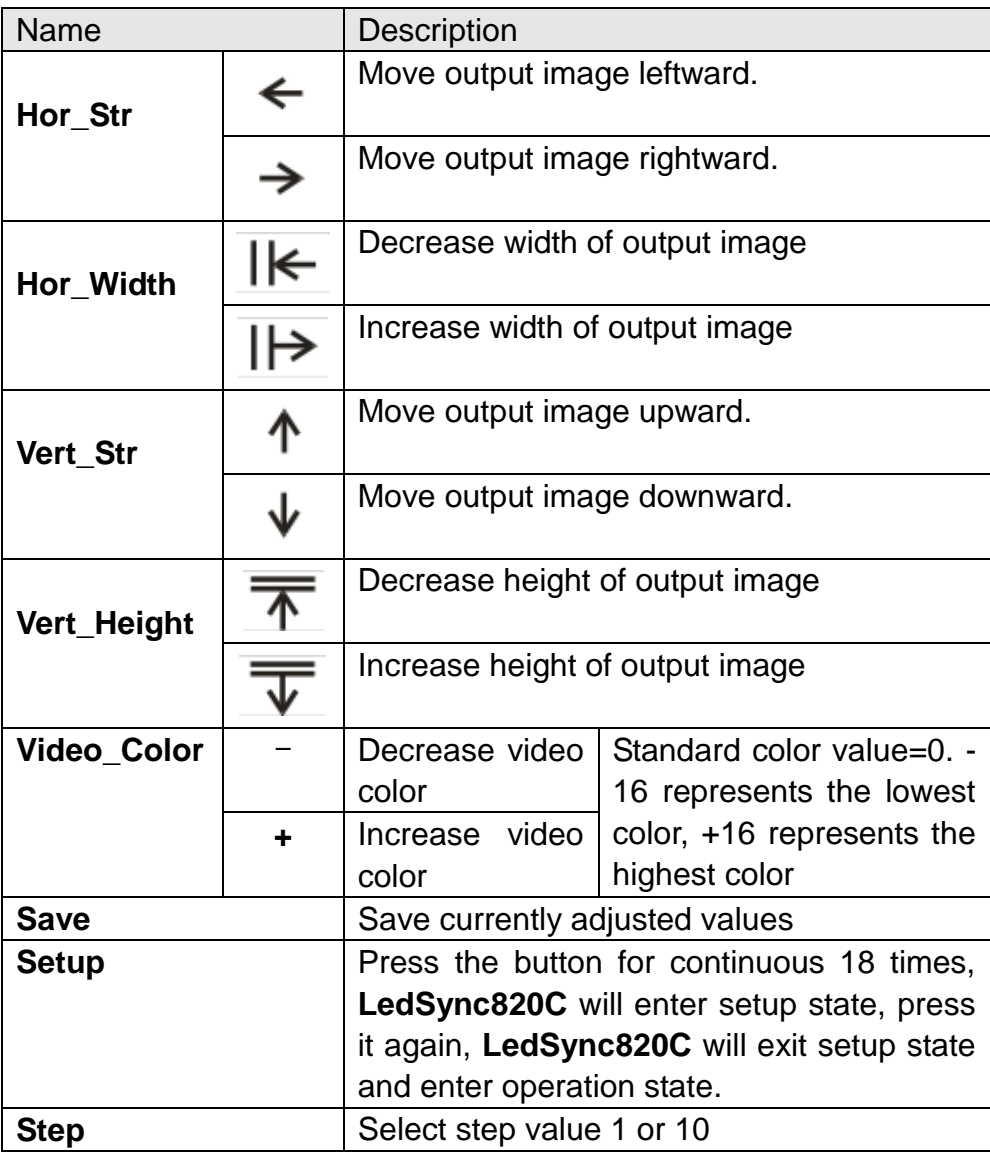

#### **Notes:**

- a) Generally **Hor\_Str**≥**0.** If you need modify it, the value of **Hor** Str can be setup to be  $-8$  ;
- b) Generally **Vert\_Str**≥**0.** If you need modify it, the value of **Vert\_Str** can be setup to be  $-5$ ;

```
---------------------------------------------------------------------------------------------------
VEGAS LED SCREENS - LED VIDEO PROCESSOR
```
 $-10$ 

- c) Generally, the start coordinates of output image (**Hor\_Str , Vert\_Str** ) should be identical to the start coordinates of the input image that LED transmission card captured;
- d) The resolution of output image can be adjusted to the lowest 8  $\times$ 8 pixels;
- e) The output image shall not exceed the output area of  $1024 \times$ 768 pixels;
- f) While the current video image of **LedSync820C** is valid image, the video color can be adjusted;
- g) The custom video color is only accessible by pressing "**DEF**" button while in operation mode;
- h) If there are no valid input signals in **LedSync820C**, when it enters setup mode, a green screen will be generated as reference image;
- i) It is strongly recommended to connect a VGA monitor to **VGA OUT** of **LedSync820C**, so as to intuitively display all above adjustment and setups.

# **V. Troubleshooting**

#### **1**、 **Dark screen, no image on LED**

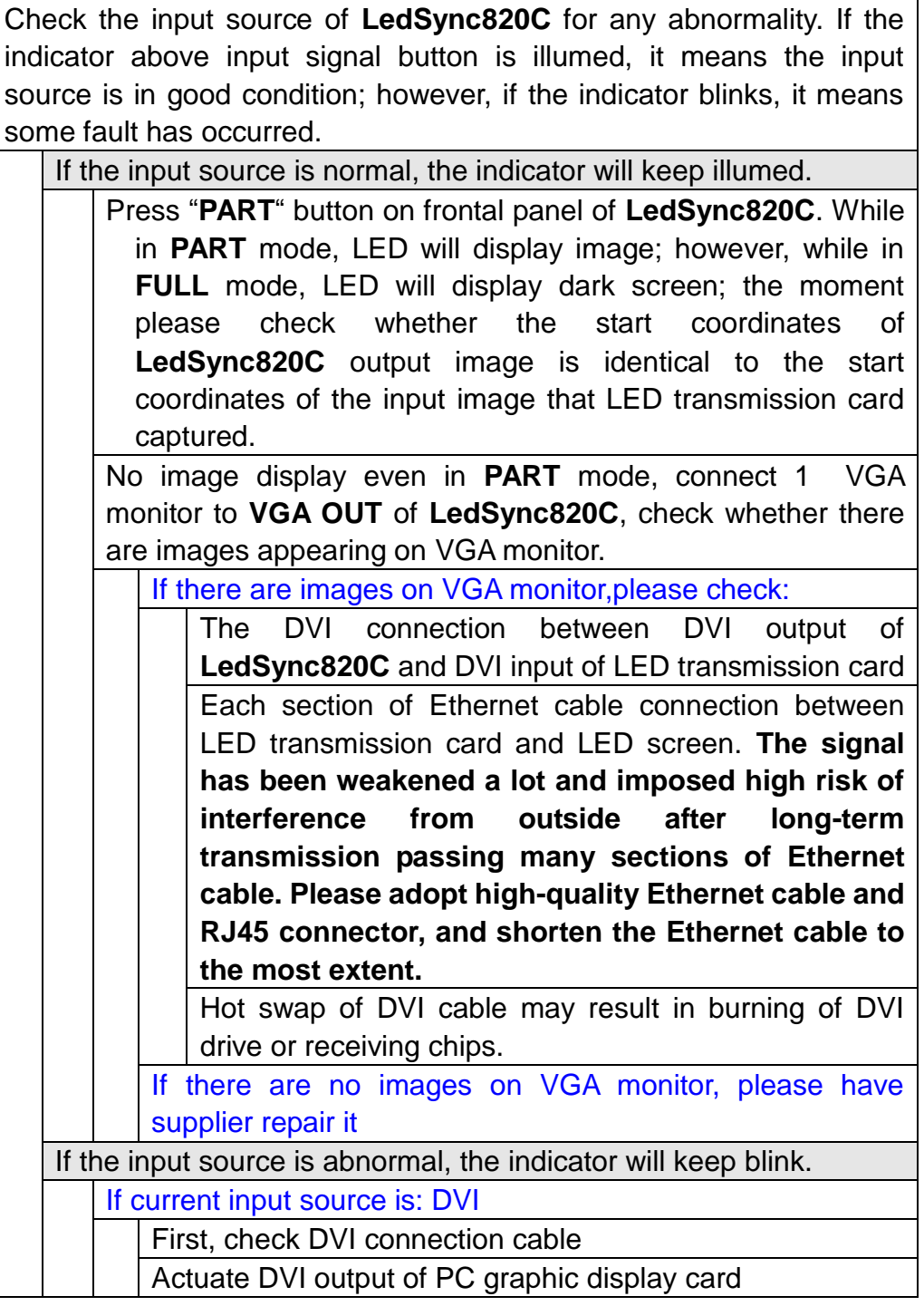

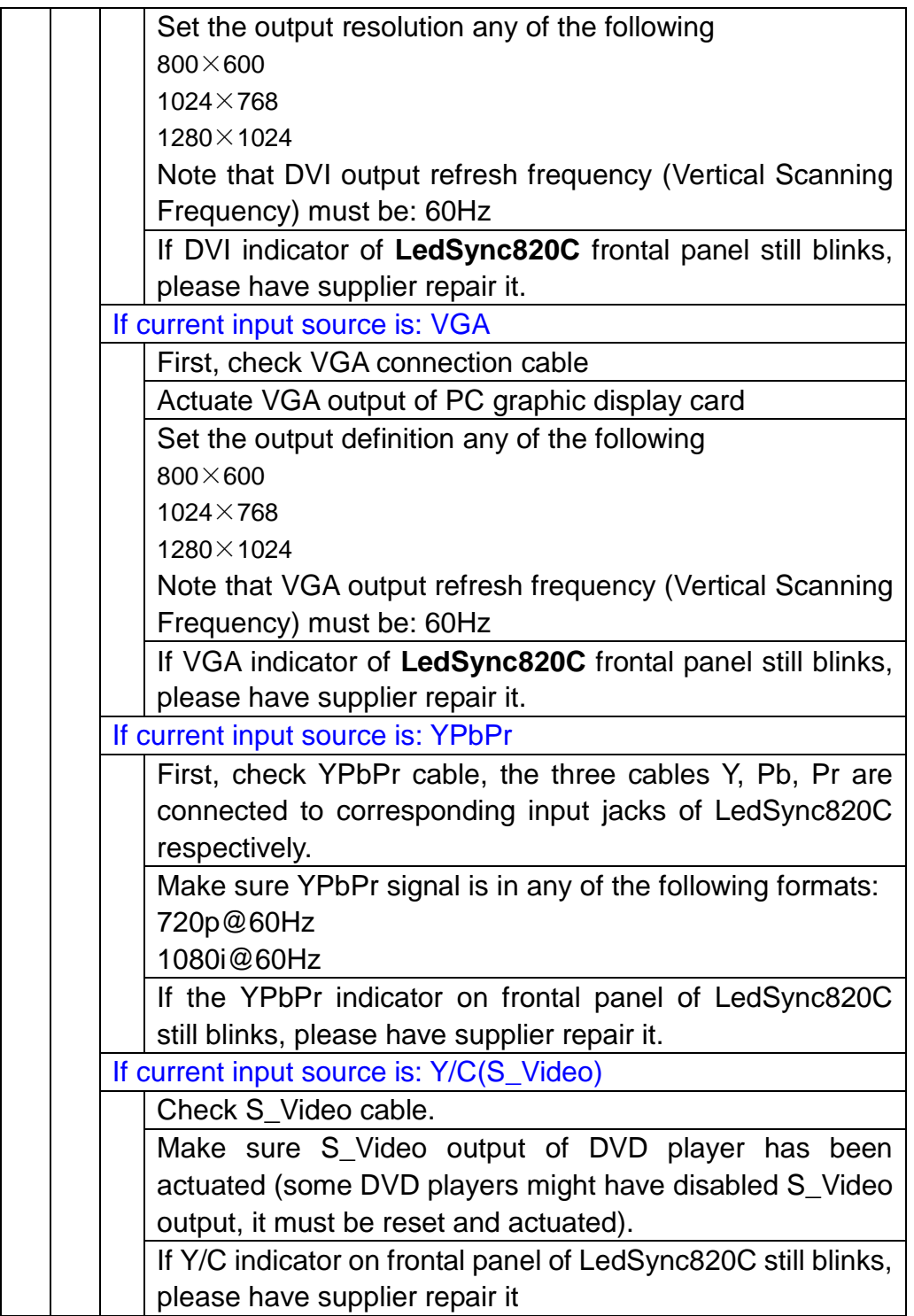

**---------------------------------------------------------------------------------------------------** 13 **VEGAS LED SCREENS - LED VIDEO PROCESSOR**

2. **Timing Control software D** LedSync. exercan't control LedSync820C

- 1) Make sure RS232 cable supplied with the machine is properly connected, one end connects **COM** port of PC, the other end connects **RS232 IN** of **LedSync820C**;
- 2) Eject **SW** button on the rear of **LedSync820C** case, select the RS232 communication mode through **COM** port of PC;
- 3) Identify the No. of the PC's COM port to be connected, e.g. COM1 or COM2, select appropriate COM port on LedSync. exe control software;
- 4) Select appropriate COM port, and ensure this COM port not yet occupied by other applications, e.g. the common **LedStudio** software;
- 5) If after the above steps **LedSync820C** still can't be controlled, please have supplier repair it.

**3**、 **When the Ethernet cable is directly connected to the RJ45 port of built-in LED transmission card, there are images appearing on LED screen; however, when it is connected via internal RJ45 Bridge Module of LedSync820C, there are no images appearing on LED screen**

- 1) Make sure internal **RJ45 Bridge Module** of **LedSync820C** is properly connected;
- 2) Make sure the 8 wires of internal short Ethernet cable of **LedSync820C** are in correct sequence, and the 8 wires are connected to **RJ45** connector in both ends in sequence, and are free of cross. See the figure below:

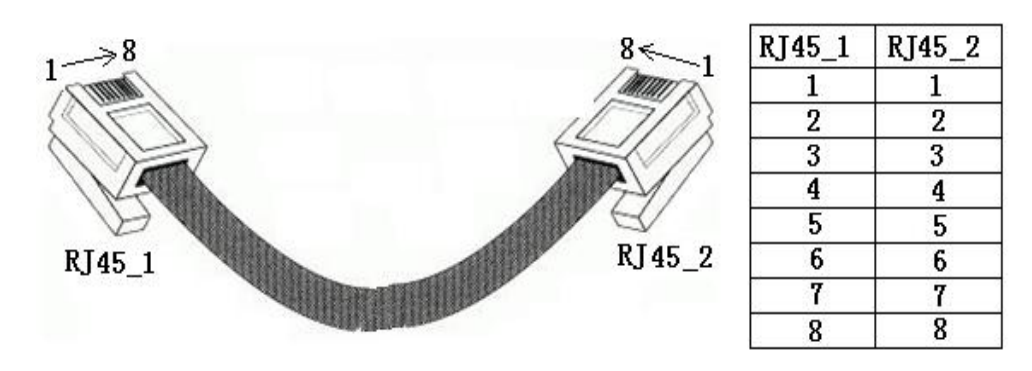

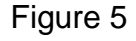

3) The image transfer from LED transmission card to LED display screen is made through Ethernet cable. The signal has been weakened a lot and imposed high risk of interference from outside

#### **--------------------------------------------------------------------------------------------------- VEGAS LED SCREENS - LED VIDEO PROCESSOR**

after long-term transmission passing many sections of Ethernet cable. Please adopt high-quality Ethernet cable and RJ45 connector, and shorten the Ethernet cable to the most extent

#### **---------------------------------------------------------------------------------------------------** 15 **VEGAS LED SCREENS - LED VIDEO PROCESSOR**

# **VI. Specifications**

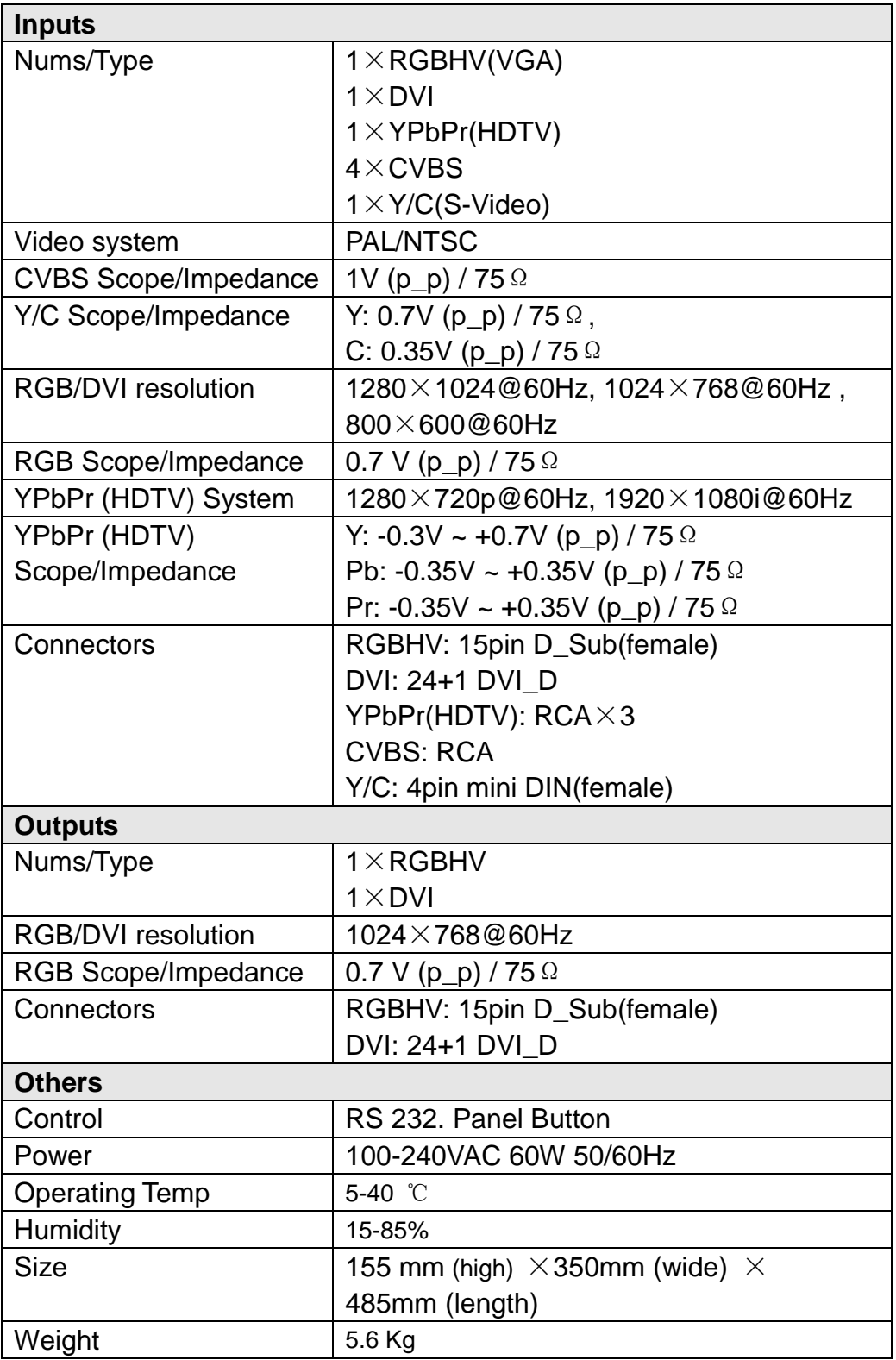

# **Vegas LED Screens LLC**

62 E. Serene #129 Las Vegas, Nevada 89123, United States

Tel: +1 (702) 997 2252 Email: [info@vegasledscreens.com](mailto:info@vegasledscreens.com) Site: [www.vegasledscreens.com](http://www.vegasledscreens.com/)

**--------------------------------------------------------------------------------------------------- VEGAS LED SCREENS - LED VIDEO PROCESSOR** 17